# Introducing Our Brand New Online Design Tool

Say bye-bye to taking follow-ups! We want you to create your personalised products finally, as you want! We bring you an online editor that can help you design your ideas and display your creativity as you want. From uploading photos to editing them with our tool features, here's a step-by-step guide on how you can create custom photo pillows with us.

START

## Step 1: Choose Type, Size and Material

Select your preferred type of photo pillow you want to personalise with us.

- 1. Select Type: Click on Pillow out of two options: Cover and Pillow.
- 2. Size: Choose from 14 custom sizes to style your pillows.
- 3. Material: Select from polyester and blended polyester material.

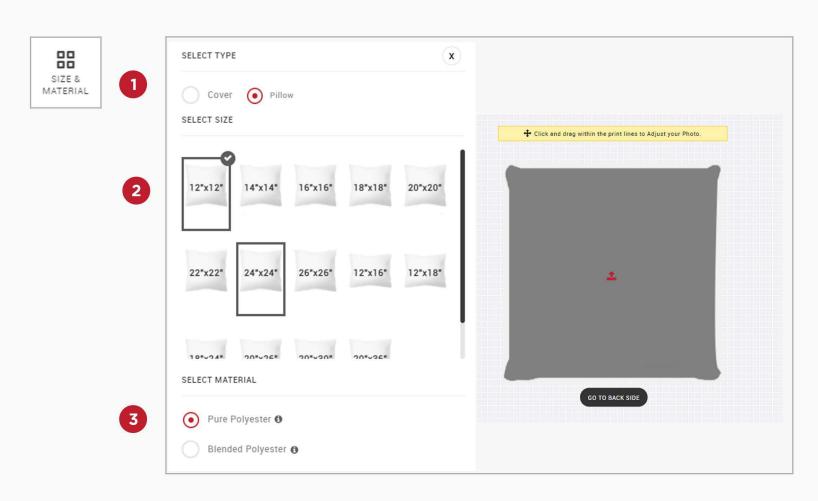

## Step 2: Choose and Upload Images

We give you four options to import your photos to our online design tool.

- 1. Computer: Choose images from your device
- 2. Gallery: Select images from our online gallery for ideas
- **3. Facebook**: Log in to your FB profile and import pictures from your account directly.
- **4. Instagram:** Log in to your Insta profile and extract the best images for photo pillow personalisation.

Drag and drop the image you want to print on the pillow to better view how the photo pillow will look.

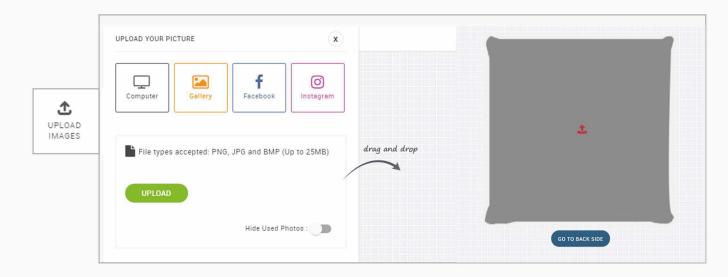

#### Step 3: Choose What to Do With the Back of the Pillow

- 1. Choose Colour: We give a white colour option by default for free to go with your pillow. You can choose a custom colour to match the image in the front as well.
- 2. Upload Image: If you want another image at the pillow's backside, you can do it by uploading an image in the Upload Images section.

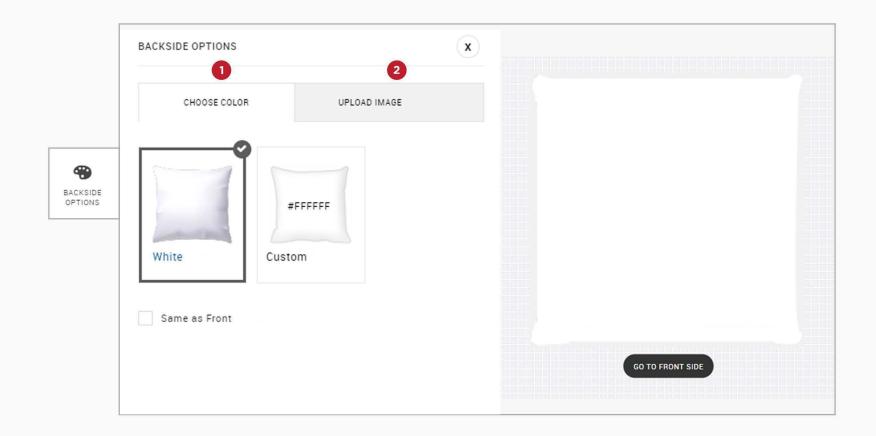

#### Step 4: Choose a Layout

The layout option is only available for the front side of the pillow. You can choose up to four images with different arrangement options to go in the front.

1. 1 Photo Layout: Single picture

2. 2 Photo Layouts: Eight photo arrangement options

3. 3 Photo Layouts: Eight photo arrangement options

4. 4 Photo Layouts: Fourteen photo arrangement options

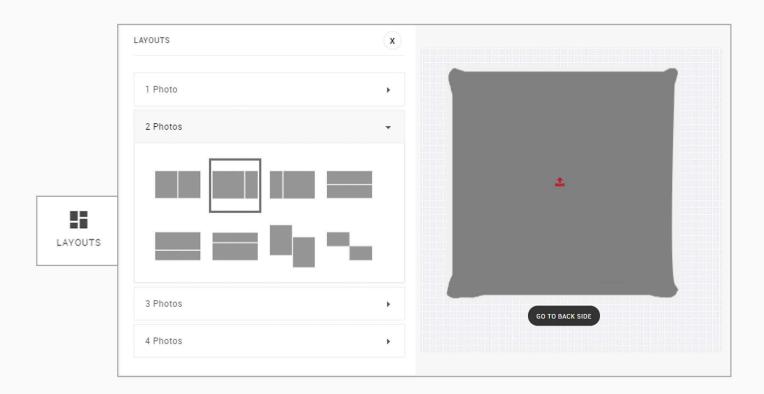

#### Step 5: Add a Special Message

Make your pillow look unique with captions and particular texts on it with our Text option.

- 1. Select Font: Choose from 21 font options to make your text look suitable
- 2. Font Size: Choose from 15-50 font size to make your message clear.
- 3. Font Colour: Choose from 60 different colours to make your text pop out.
- 4. Font Alignment: Three alignments left, centre, right
- 5. Font Style: Four options bold, italic, strikeout, underline
- 6. Arc Text: Curve your text

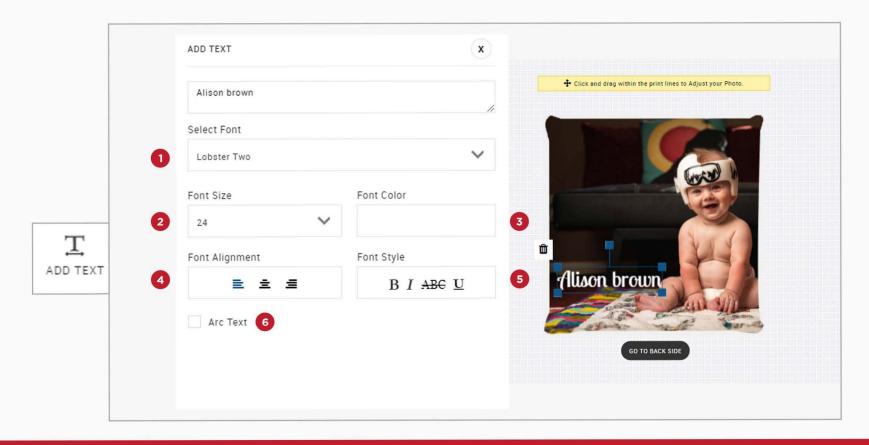

### Step 6: Add Symbols and Clipart

Instantly fashion unique symbols on your photo from our clipart collection to make your photo pillow look funky and hip.

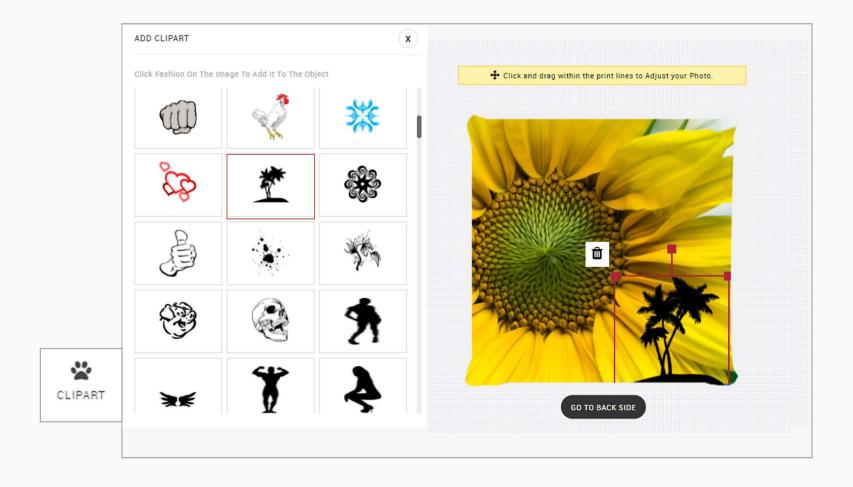

#### Step 7: Preview and Add to Cart

Once you are done designing your photo pillow, you can preview it from the top-right corner 'Preview' button.

Click on add to cart to take you to the payment page to add your address and payment details.

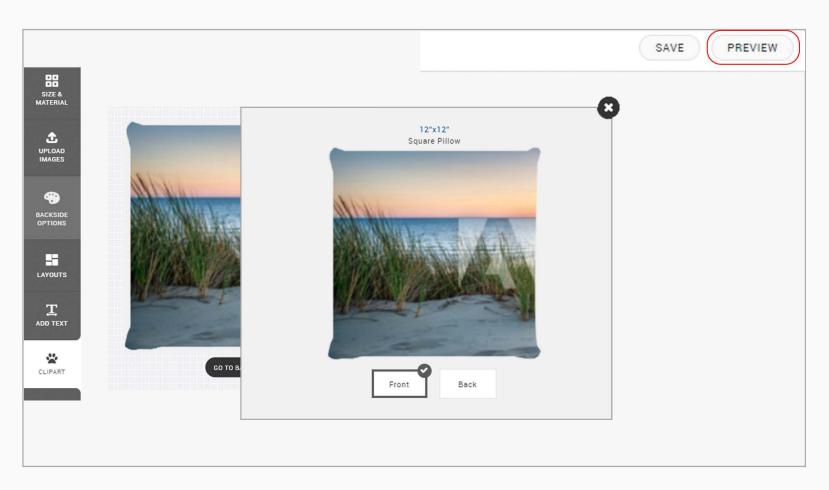